# **Windows8.1 から Windows11 に パソコンを入れ替える方へ**

# 《TREND-POINT のデータ・設定の移行手順 》

# **Windows8.1→Windows11 への移行の流れ**

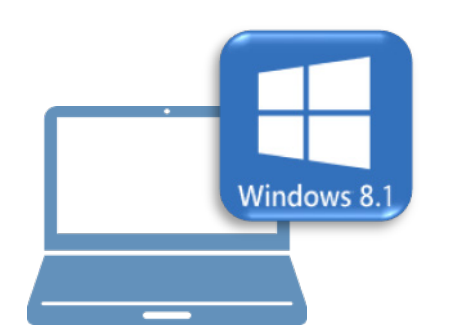

# **Windows8.1 での作業 Windows11 での作業**

- ①データ・設定のバックアップ
- ②ライセンスの解除

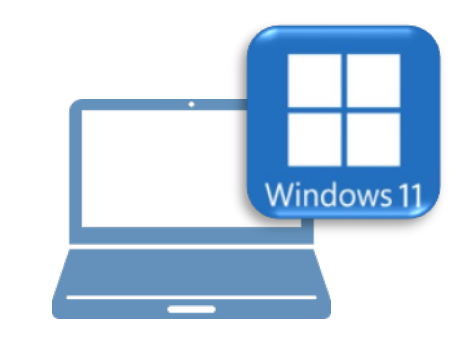

- ③ FC アカウントのインストール
- ④ TREND-POINT のインストール
- ⑤ライセンスの認証
- ⑥データ・設定のリストア(復元)
- ⑦セキュリティソフトの除外設定

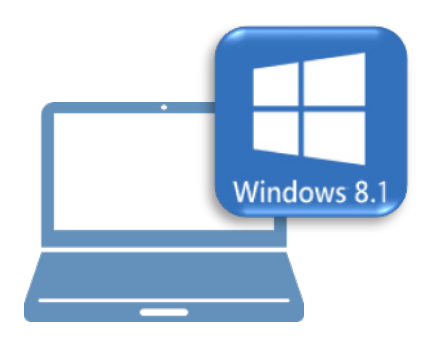

# **Windows8.1 での作業**

- ①データ・設定のバックアップ
- ②ライセンスの解除

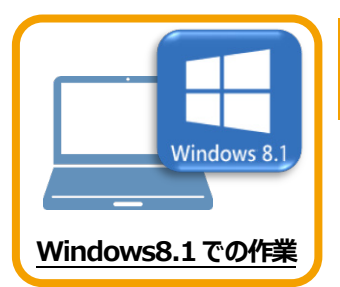

**1 データ・設定のバックアップ**

まず、旧パソコン(Windows8.1)でTREND-POINTの「データ」と「設定」をバックアップ します。

### **1-1 TREND-POINTのデータをバックアップする**

TREND-POINTのデータをバックアップします。

データのバックアップには、以下のような方法があります。

- ■エクスプローラーを利用し、TREND-POINTのデータをUSBメモリや外付けHDDにコピーする。
- ■エクスプローラーを利用し、TREND-POINTのデータをサーバーにコピーする。

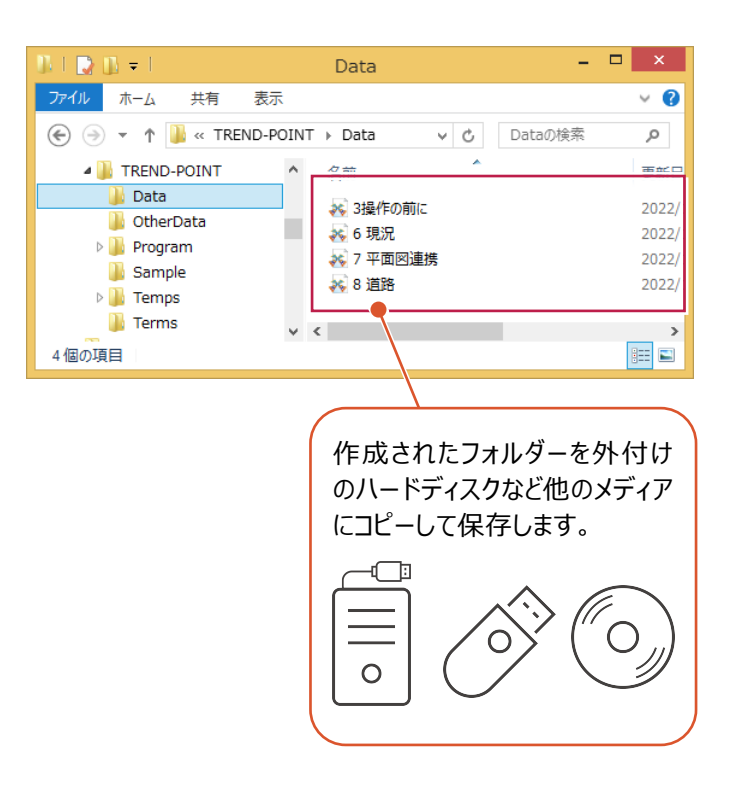

### **1-2 設定をバックアップする**

設定をバックアップする手順です。

**● TREND-POINT ボタンー** [アプリケーションの設定] をクリックします。

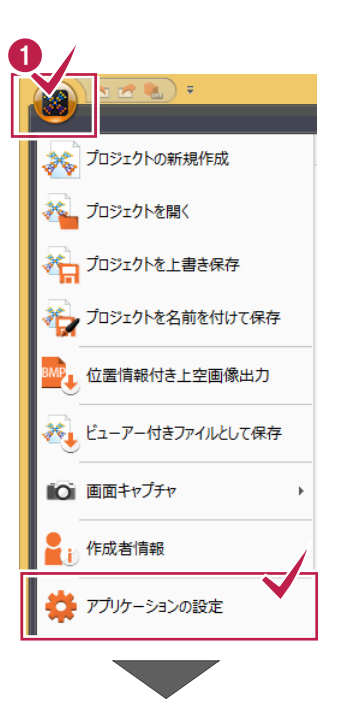

2 [設定のバックアップ] をクリックします。

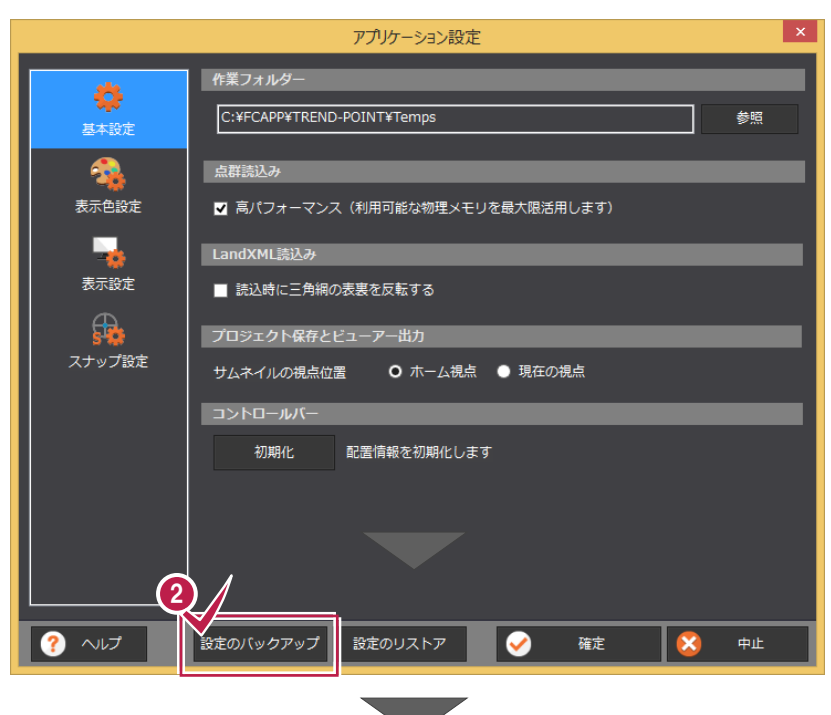

6 バックアップ先のフォルダーを選択します。

❹ [保存] をクリックします。

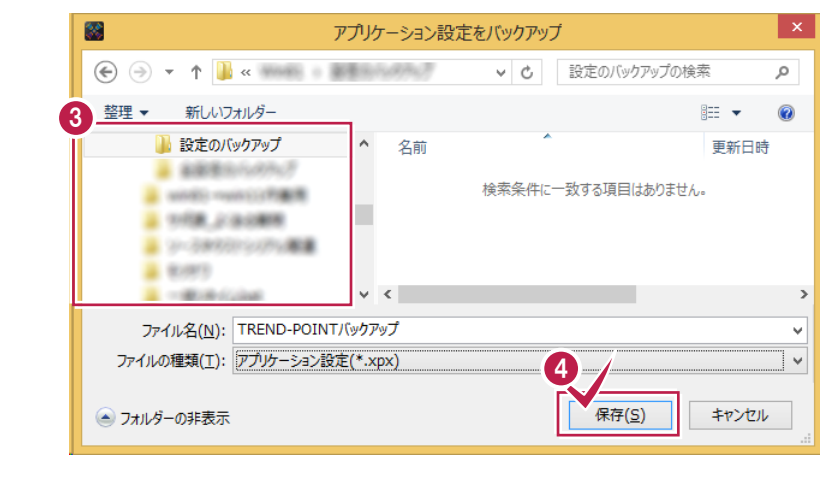

6 バックアップが完了すると、確認のメッセージが 表示されますので、[OK]をクリックします。

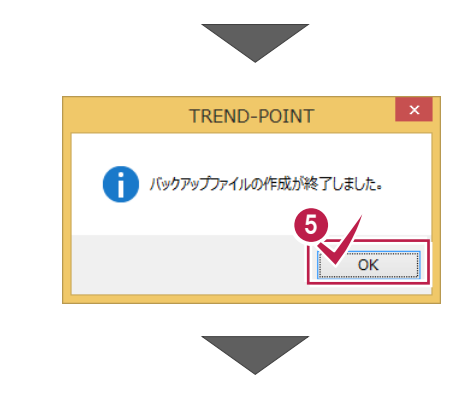

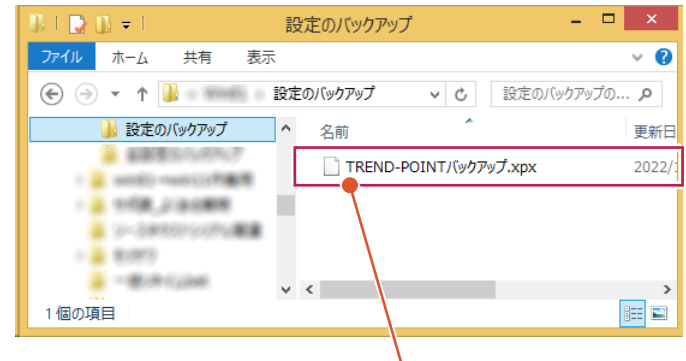

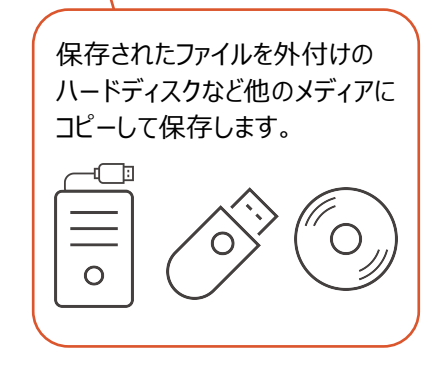

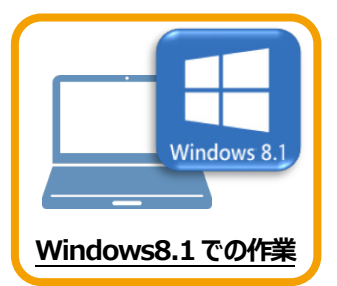

# **2 ライセンスの解除**

旧パソコン(Windows8.1)で使用している「ネット認証ライセンス(占有)」を解除します。 ライセンスを解除しないと、新パソコン(Windows11)でライセンスを認証することができません。

### **2-1 ネット認証ライセンス(占有)を解除する**

● 画面右下のタスクバーの通知領域にある、 「FC ネット認証ライセンスセンター」のアイコンをクリックします。 1 慇 カスタマイズ... 

2 ネット認証ライセンスの「設定」画面が表示されます。 [解除]を押すとネット認証が解除されます。

**「認証設定」の画面が表示された場合は** 「認証設定」の画面が表示された場合は、すでに認証は解除 されています。[キャンセル]をクリックして画面を閉じてくださ い。 福井コンピュータ ネット認証ライセンス:追加認証  $\mathbf{I} \times \mathbf{I}$ Q&A -<br>ブロダクトIDの認証を行います。 商品パッケージに内包されております、「ネット認証ライセンス証書」をご用意ください。<br>「プロダクトID問い合わせキー」(12桁)を入力後、プロダクトID取得ポタンをクリックしてください。 インターネットを通して、プロダクトIDを取得する事ができます。 プロダクトID間い合わせキー: I プロダクトID 取得 -<br>【ネット認証ライセンス証書】内の表記が「ネット認証ライセンス(共有)」となっているお客様 、<br>2.つトウェアを管理文社ている相当要推上的配索文社を一つoが万kth(66桁または68桁)を以下の入力環に直接入力してくだない。 - フライフェア diagoniconsisma antendo con 2007.2008.2008.2008.2007.2007.2007.<br>(電子メールなどでプロダクトIDを配布されている場合、「コピー/貼り付け」をご利用になると便利です)  $7n825$  km  $*F$ : 。<br>(複数のプロダクトIDをお持ちの場合、アプリケーション情報などを記入してご利用ください) フロタクトID認証 インターネット設定.. プロダクトIDのインボート... キャンセル

6 「閉じる」をクリックして画面を閉じます。

以上で、「ライセンスの解除」は完了です。

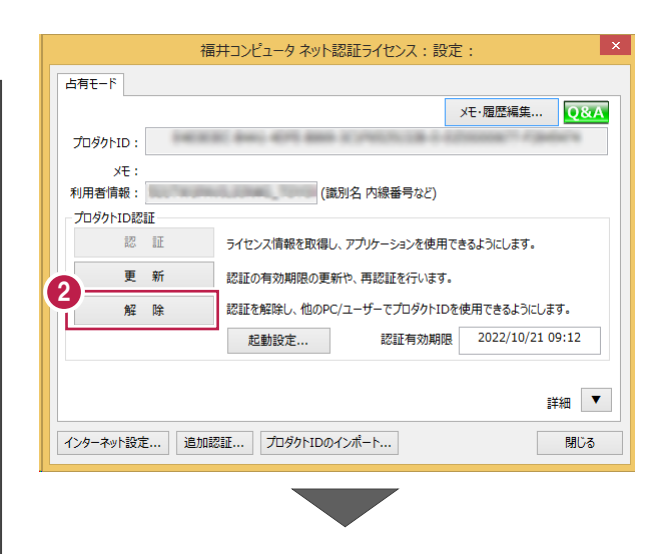

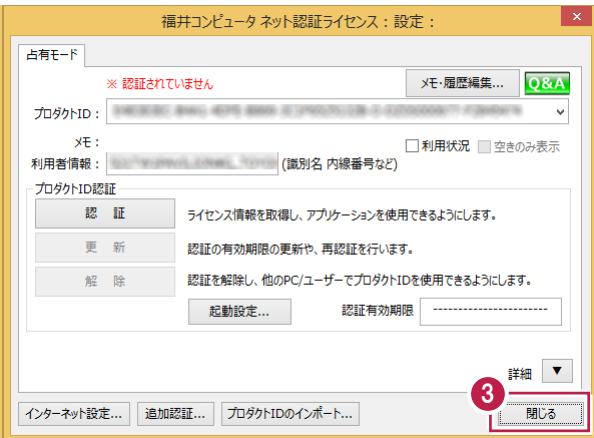

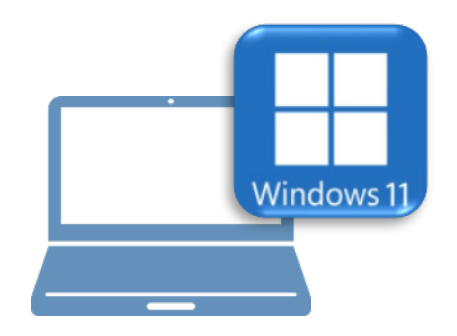

# **Windows11 での作業**

③ FC アカウントのインストール

④ TREND-POINT のインストール

⑤ライセンスの認証

⑥データ・設定のリストア(復元)

⑦セキュリティソフトの除外設定

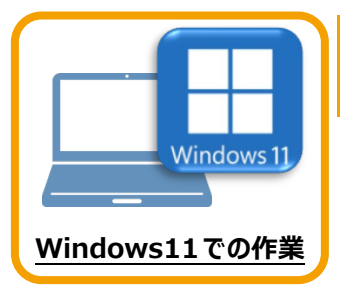

新パソコン (Window11) に、EX-TREND武蔵の最新プログラムをダウンロードするのに 必要な「FCアカウント」をインストールします。

**3 FC アカウントのインストール**

# **3-1 FCアカウントをダウンロードしてインストールする**

弊社WEBサイトから、「FCアカウント」をダウンロードしてインストールします。 **※コンピューターが再起動されますので、実行中のアプリケーションは、全て終了させておいてください。**

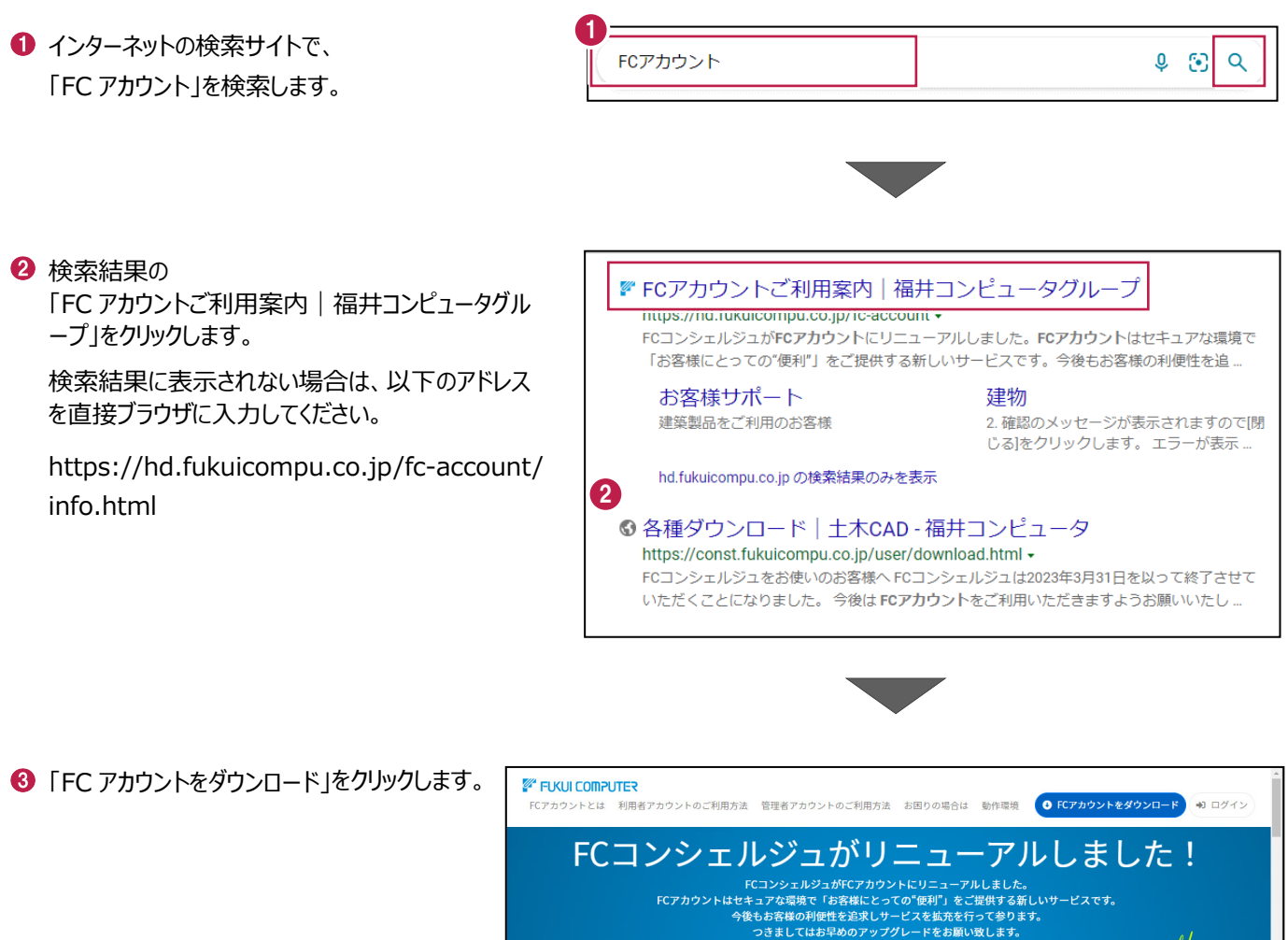

 $\left( 3\right)$ 

O FCアカウントをダウンロード

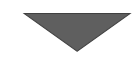

4 ファイルのダウンロードの画面が表示された場合は、 「ファイルを開く」を押します。

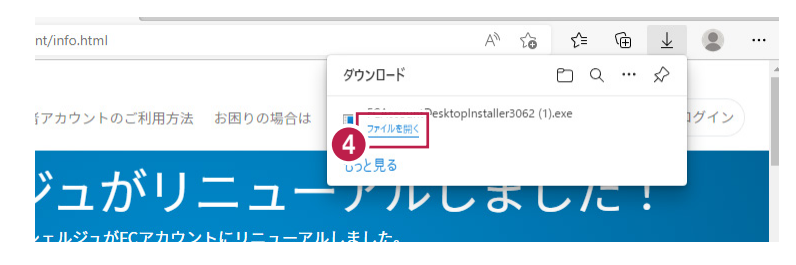

6 ユーザーアカウント制御の画面が表示された場合 は、「はい」をクリックします。

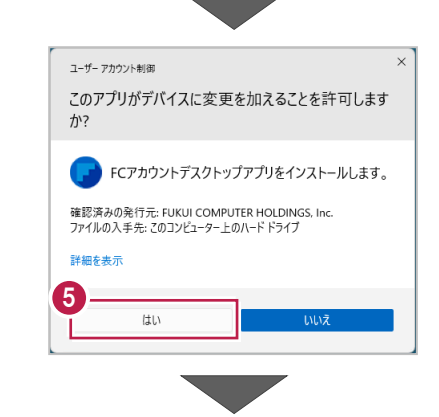

**6 FC アカウントのセットアップが開始されます。** 画面にしたがって、セットアップをおこなってください。

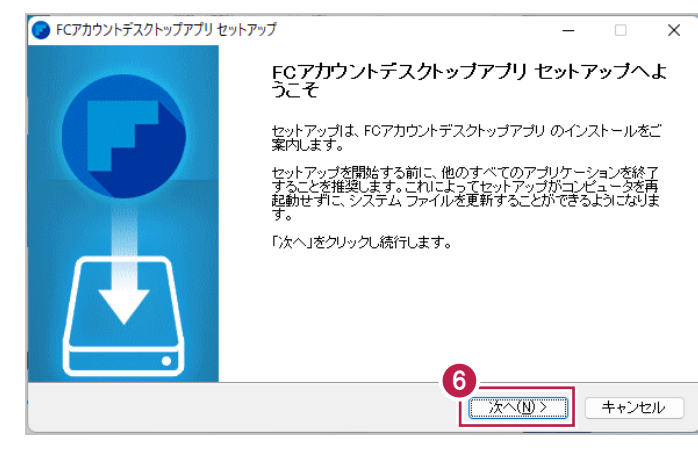

■ インストールが完了したら、「完了」をクリックします。

※ [FC アカウントデスクトップアプリを実行] がオンの 状態で「完了」をクリックすると、自動的に FC アカウ ントのデスクトップ版が起動されます。

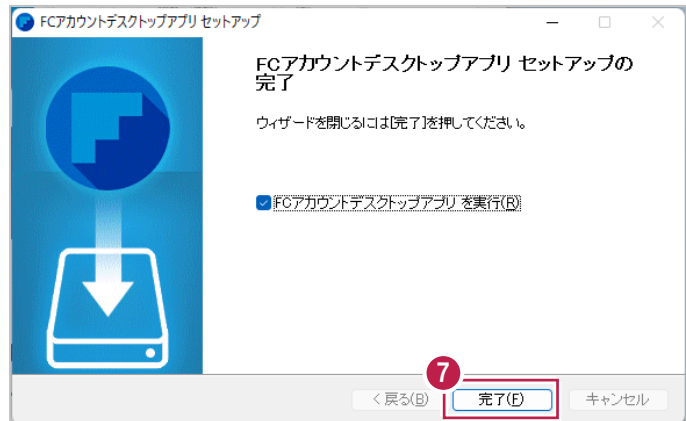

- ※ FC アカウントのデスクトップ版をインストールすると、 デスクトップに FC アカウントを起動するアイコンが 登録されます。
- ※インストールしたデスクトップアプリ版で、FC アカウント を登録して製品をインストールします。
- **6 FCアカウントデスクトップ版で次の画面が開き** ます。「次のステップへ」を押します。
- ※ 他のパソコンで FC アカウントを登録済みの方は、 「すでに FC アカウントをお持ちの方はログインへ」 よりログインして、「インストール・バージョンアップ」 より製品をインストールできます。
- **4 FC アカウントデスクトップ版を利用するお客様の** メールアドレスを入力して、「確認コードを送信」を 押します。

[次へ] をクリックして、ユーザー登録をおこないま す。

入力したメールアドレス先にメールが届きます。 メールに書かれているコードを「確認コード」に入力 して「コードの確認」を押します。

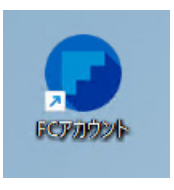

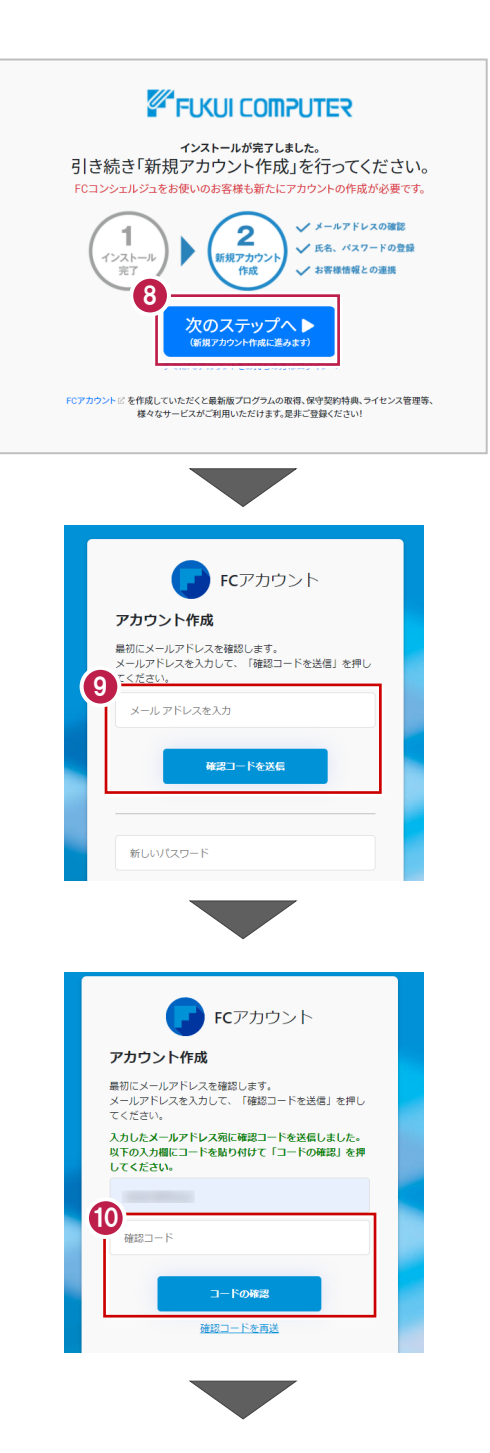

「新しいパスワード」「パスワードの確認入力」 (確認のため 2 回入力)「姓」「名」を入力し、 利用規約を確認して「利用規約に同意」にチェック を付け「作成」を押します。

**12「お客様情報の確認」を押します。** 

右記の画面が表示されるますので、保守サービス 中をご契約中の場合は「こちら」をクリックします。

- 「ユーザーコード」と「製品シリアル」を入力して 「製品を表示する」を押します。
- ※以上で、「FC アカウントのインストール」は完了です。

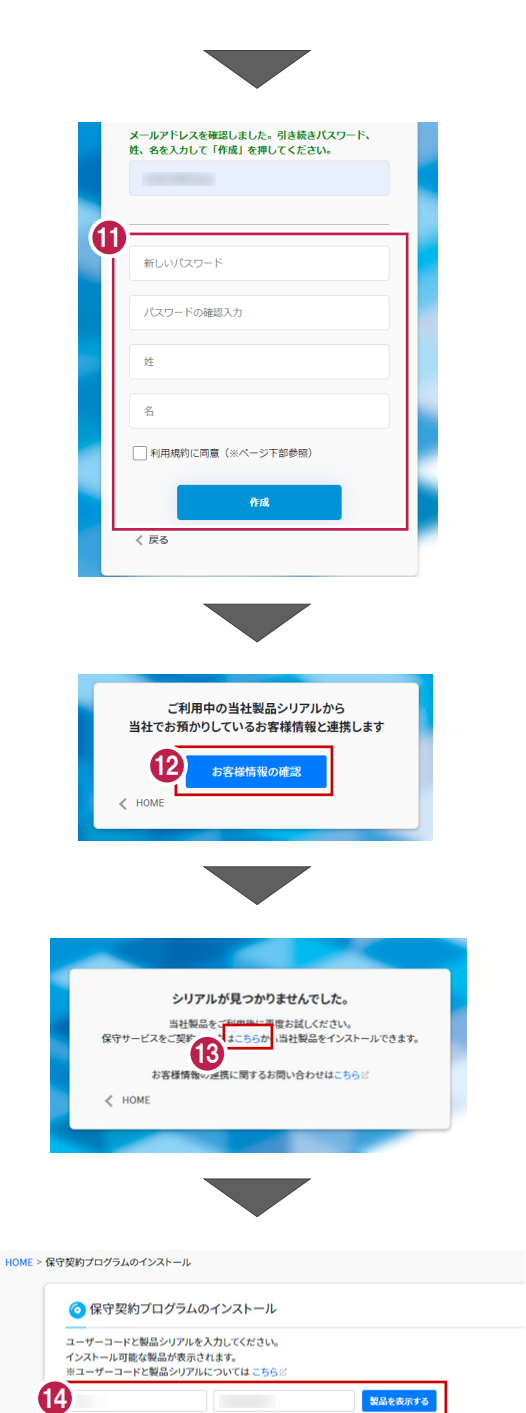

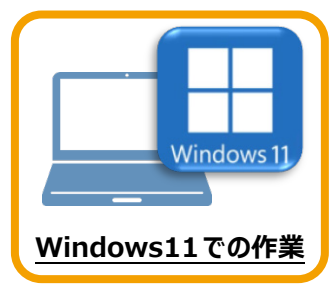

**4 TREND-POINT のインストール**

新パソコン (Windows11) にインストールしたFCアカウントを利用して、TREND-POINTを 新規インストールする手順を解説します。

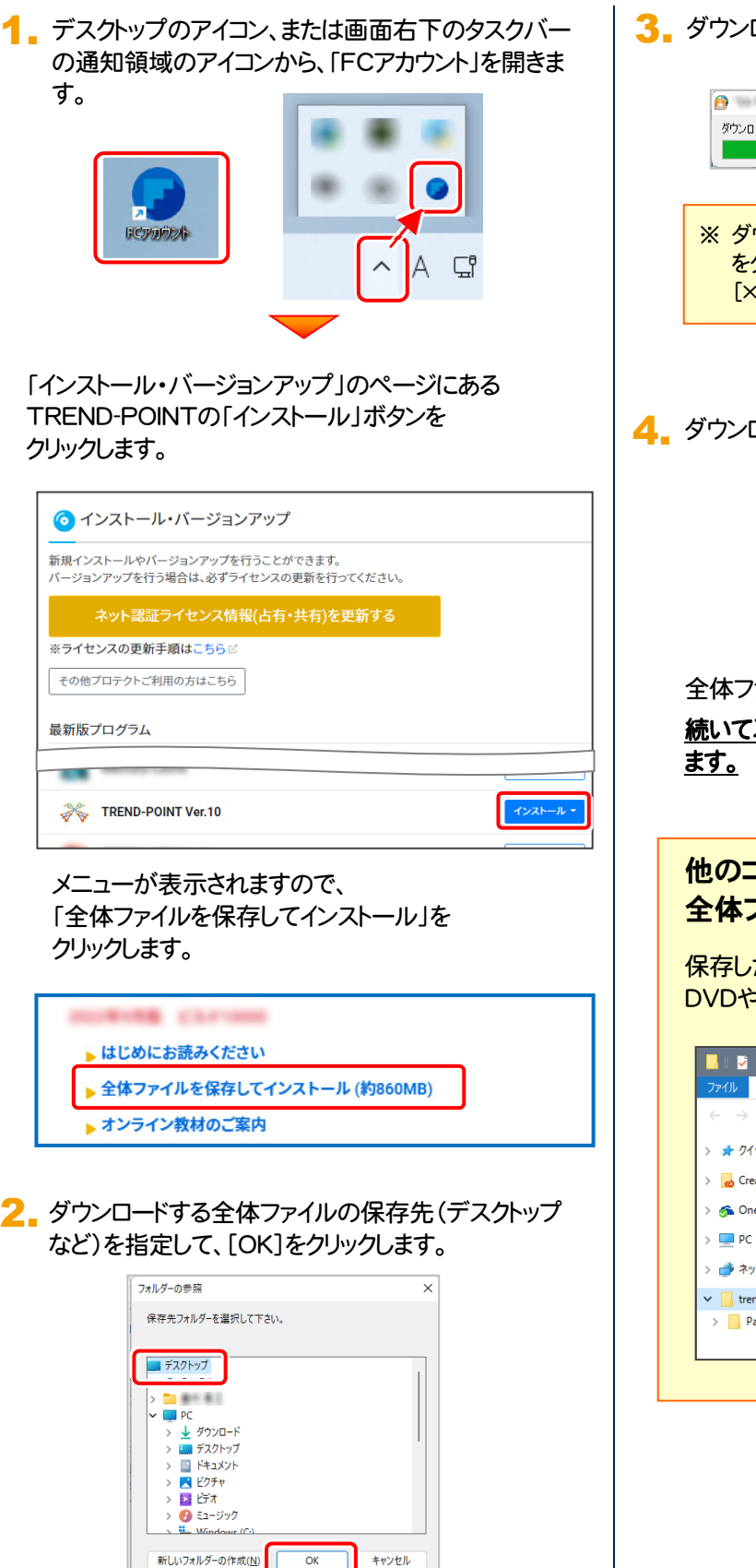

3. ダウンロードが開始されます。

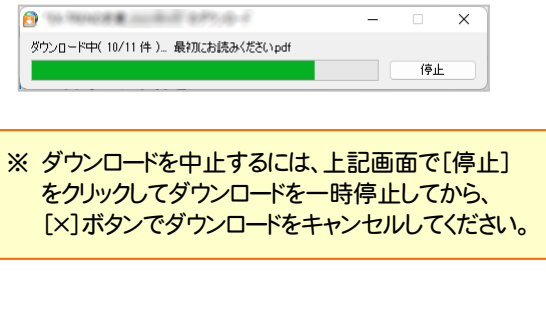

**4.** ダウンロードが完了したら、[OK]を押して閉じます。

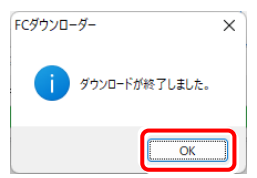

全体ファイルの保存は完了です。

続いて次ページ「プログラムのインストール」に進み

他のコンピューターで、ダウンロードした 全体ファイルを使用する場合は 保存した全体ファイルを、エクスプローラーなどで DVDやUSBメモリにコピーしてください。 **A**  $\parallel$  **b**  $\parallel$  **c**  $\parallel$  **c**  $\parallel$  trend-point.  $\parallel$   $\parallel$   $\parallel$ | ホーム 共有 表示 → → ↑ B → trend-point. 年月→ > ★ クイック アクセス Packages  $\triangleright$   $\blacksquare$  Creative Cloud Files  $\circledcirc$ FCSet-up.cfg > 6 OneDrive FCSet-up.exe ーー<br><mark>ラ</mark>、最初にお読みください.pdf > **→** ネットワーク ▼ Trend-point. 年月  $\triangleright$   $\blacksquare$  Packages

#### 5. ダウンロードした全体ファイル内にある " FCSet-up.exe " を実行します。

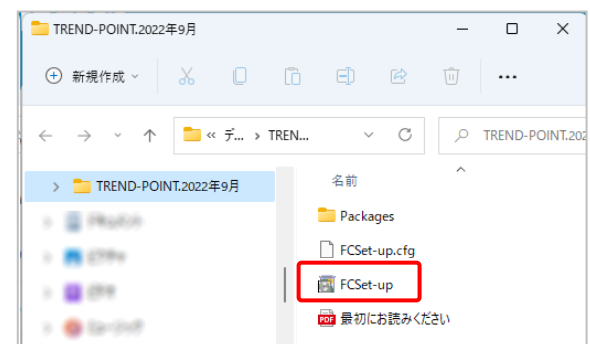

#### 6. 表示される画面に従って、インストールを行います。

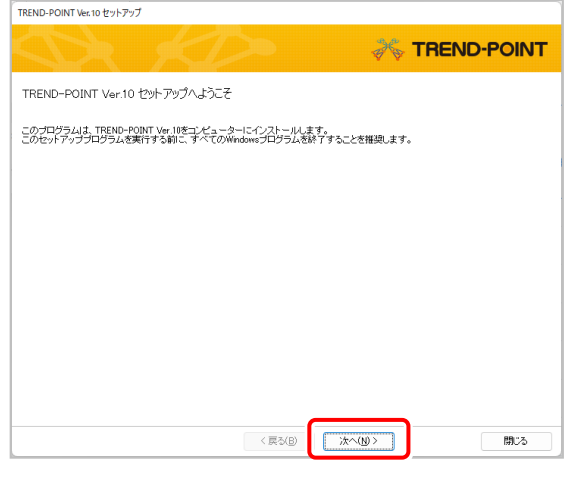

#### [ソフトウェア使用許諾契約の全条項に同意します]を 選択します。

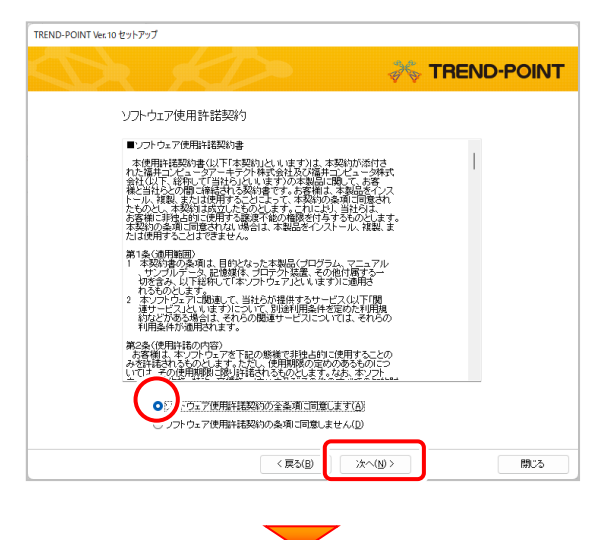

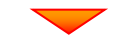

コンピューターの時計、使用するプロテクト(「プロテクト」 タイプ)を確認します。

時計がずれていると、ライセンスの認証が正常に行えま せん。右側のボタンをクリックして、正しい時間を設定して ください。

設定を終えたら、[次へ]を押します。

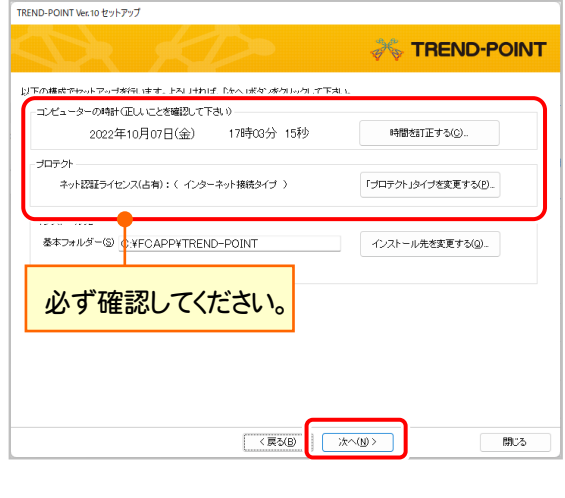

内容を確認して、[セットアップ開始]を押します。 プログラムのインストールが開始されます。

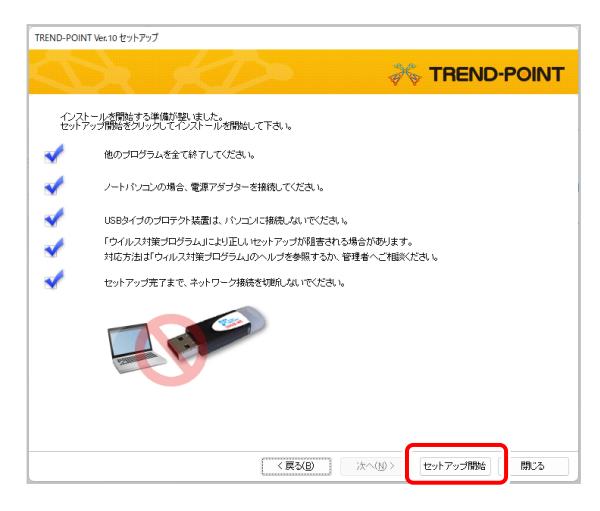

(次ページへ続きます)

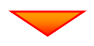

インストールが終わったら、[ウイルスセキュリティソフトの 誤認識について]を確認してください。

確認を終えたら、[閉じる]を押します。

再起動が必要な場合は、再起動してください。

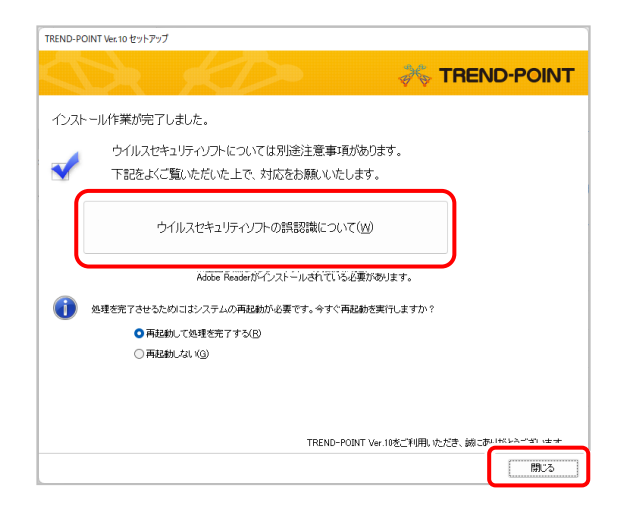

#### ウイルスセキュリティソフトの誤認識について

ウイルスセキュリティソフトの誤認識により、 TREND-POINT が正常に動作しない場合があります。

ま認識を防ぐためには、セキュリティソフト側で「検出の 除外」を設定する必要がある場合があります。

「検出の除外」の設定手順については、[ウイルスセキュ リティソフトの誤認識について]ボタンから表示される資 料を参考にしてください。

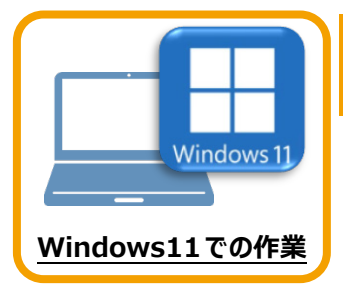

# **5 ライセンスの認証**

新パソコン (Windows11) でプログラムを起動して、ネット認証ライセンス (占有) の 「プロダクトIDの認証」をおこないます。

※ プロダクトIDの認証時は、インターネットに接続された環境が必要です。

# **5-1 ネット認証ライセンス(占有)の、プロダクトID認証手順**

1. デスクトップの[TREND-POINT]をダブルクリックして起動します。

ДV. **TREND-POINT VEIL 10** 

2. プロダクトID認証のメッセージが表示された場合は、[はい]を押 して、ネット認証ライセンス(占有)の認証をおこないます。

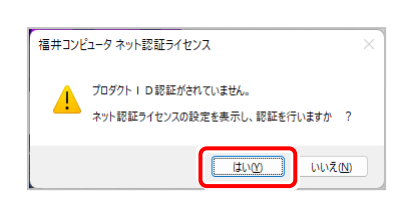

[プロテクト設定]画面が表示された場合は、[ネット認証]を選択 して、[ネット認証設定]を押します。

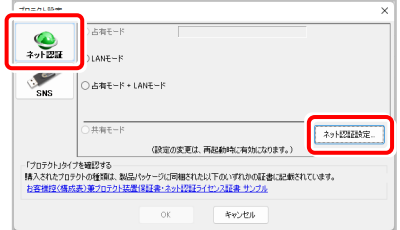

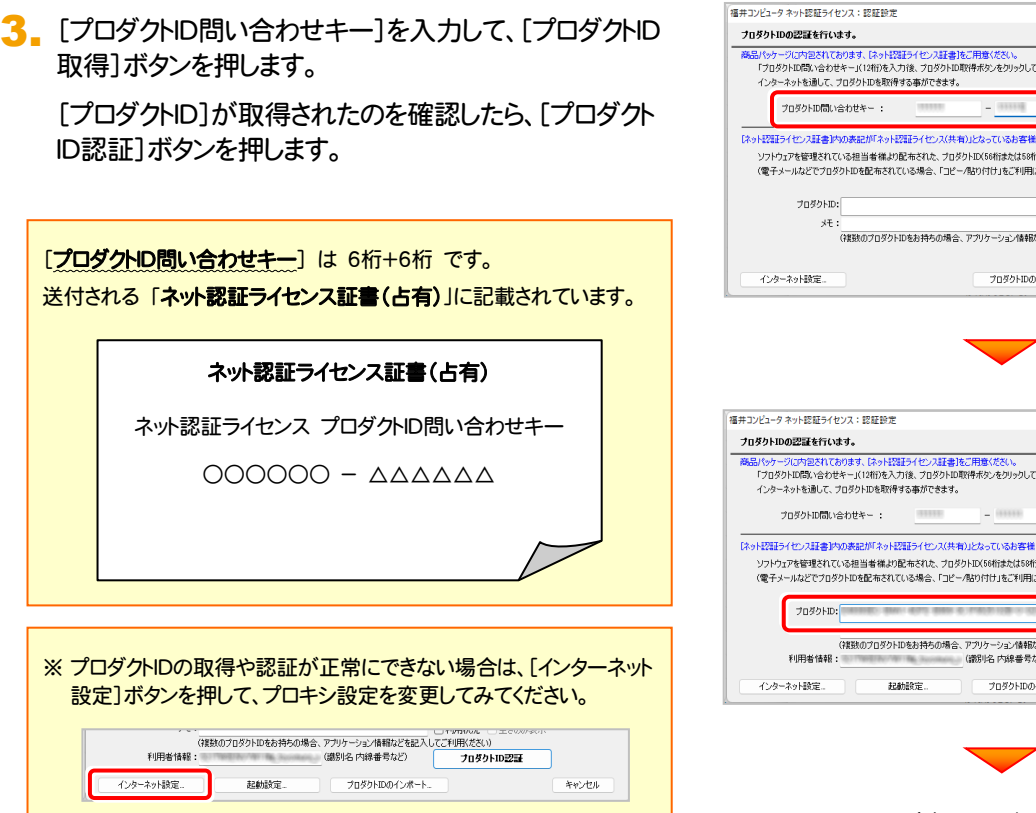

Q&A 島バッケージに内包されております、「ネット<mark>認証ライ</mark>センス証書」をご用意ください。<br>「プロダクトID情報、合わせキー」(12桁)を入力後、プロダクトID取得未少とをクリックしてください。<br>インターネットを通して、プロダクトIDを取得する事ができます。 -<br>ブロダクトID 取得 「ネット認証ライセンス証書]内の表記が「ネット認証ライセンス(共有)」となっているお客様 って、このファンを確定されている相当者雑誌の記念で、このバ・Figueは、このプログルートのプログルプを確定されているだい。<br>- ソフトウェアを確定されている担当者雑誌の記事された、フログラトDX56桁決定は8桁)を以下の入力構成直接入力してください。<br>(電子メールなどでプロダクトDを配布されている場合、「コピールけの行け」をご利用しなると使利です) ン<br>メモ:<br>(体験のプロダクトIDをお待ちの場合、アプリケーション情報などを記入してご利用状況と()空きのみ表示<br>- 体の数のプロダクトIDをお待ちの場合、アプリケーション情報などを記入してご利用状況にはPMPは プロダクトID認証 プロダクトIDのインボート  $*$ e>24 Q&A ノロタソトロの22はそれではす。<br>商品「6ヶージ」の1回名ではあります。 「ネット認証ライセン証書」をご用意(ださい。<br>「ブロダカトに関い合わせキー」(12桁)を入力後、プロダクトロ取得未欠入をカリックしてください。<br>インターネットを通して、プロダクトロを取得する事ができます。 **フロダクトID 取得** 

パーティー・レーションは、2008年のアルバートにコンパーワークのスタートを1992年に<br>ソフトウェアを管理をれている担当者備より配っていた、プロダクトDS6時まなほち8所9を以下の入力確に直接入力してください。<br>(電子メールなどでプロダクトIDを配布されている場合、「コピー/貼り付け」をご利用になると使利です)  $\overline{J}$ (複数のプロダクトIDをお持ちの場合、アプリケーション情報などを記<br>(議別化 内線番号など) プロダクトID認証 プロダクトIDのインボー キャンセル

(次ページへ続く)

### 4. 「ライセンスの認証と解除の設定」画面が表示されます。

お客様のご利用環境に合わせて、「自動認証時の設定」と 「自動解除時の設定」を設定してください。

#### 自動解除は、以下の様な使用方法の時に設定します

事務所内など、常時インターネット接続が可能な環境で使用して おり、

- ・ 複数人でライセンスを使用する場合。
- ・ 他のコンピューターでもライセンスを使用する場合。
- ・ 商品構成の異なるプロダクトIDを、都度切り替えて使用する 場合。
- ※ 自動解除の設定はお客様のご判断でご使用ください。

設定を終えたら、[OK]ボタンを押します。

利用者情報を入力して登録してください。

5. プログラムが起動します。

ここでは一旦プログラム右上の「×」ボタンを クリックして、プログラムを終了します。

以上で「ライセンスの認証」は完了です。

[利用者情報] は、プロダクトIDの利用状況(誰が使用している か、どのコンピューターで使用されているか等)を確認する際に 利用されます。

内線番号やニックネーム、コンピューターの識別名などを入力し てください。

プロジェクトの開始  $\overline{\phantom{0}}$ フォルダー管理 ā 案 新規プロジェクト作成 a 出来形プロジェクト作成 ÷ プロジェクトを聞く 紀 :<br>ニーアーを開・

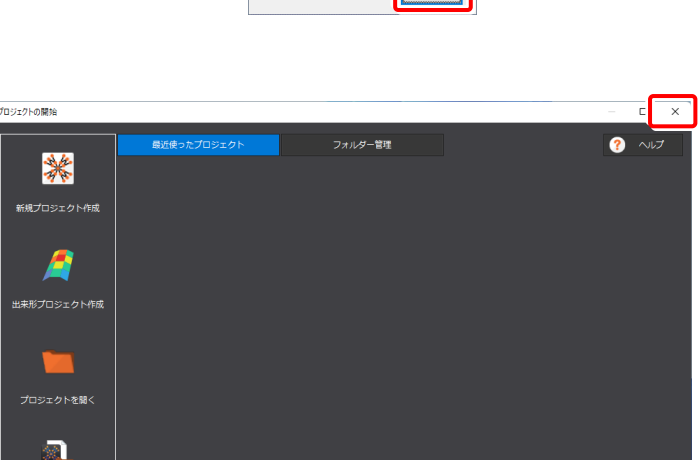

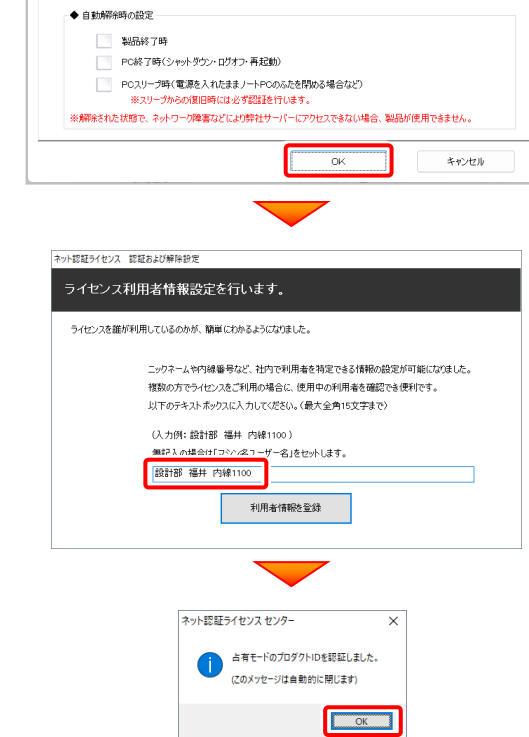

 $\texttt{AHE-F}$  ] **◆ 自動認証時の設定** ● 製品起動時 O PC起動時 ○ はい(手動)

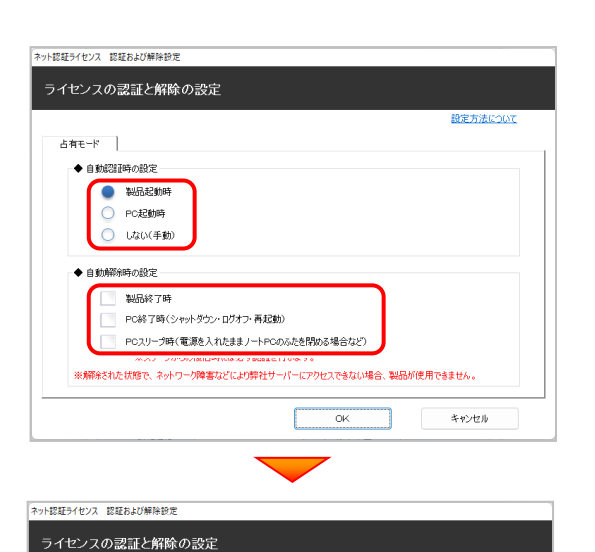

設定方法につい

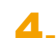

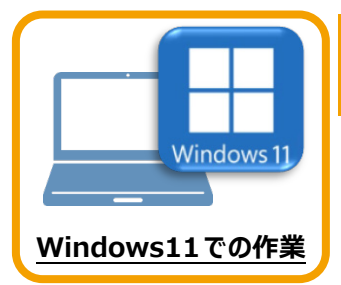

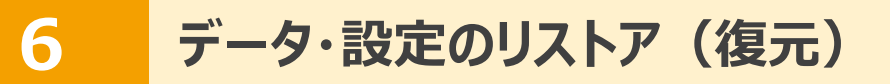

旧パソコン(Windows8.1)でバックアップしたTREND-pointの「データ」と「設定」を、 新パソコン (Windows11) のTREND-POINTにリストア (復元) します。

### **6-1 バックアップしたデータをリストア(復元)する**

バックアップしたTREND-POINTのデータをリストア(復元)します。

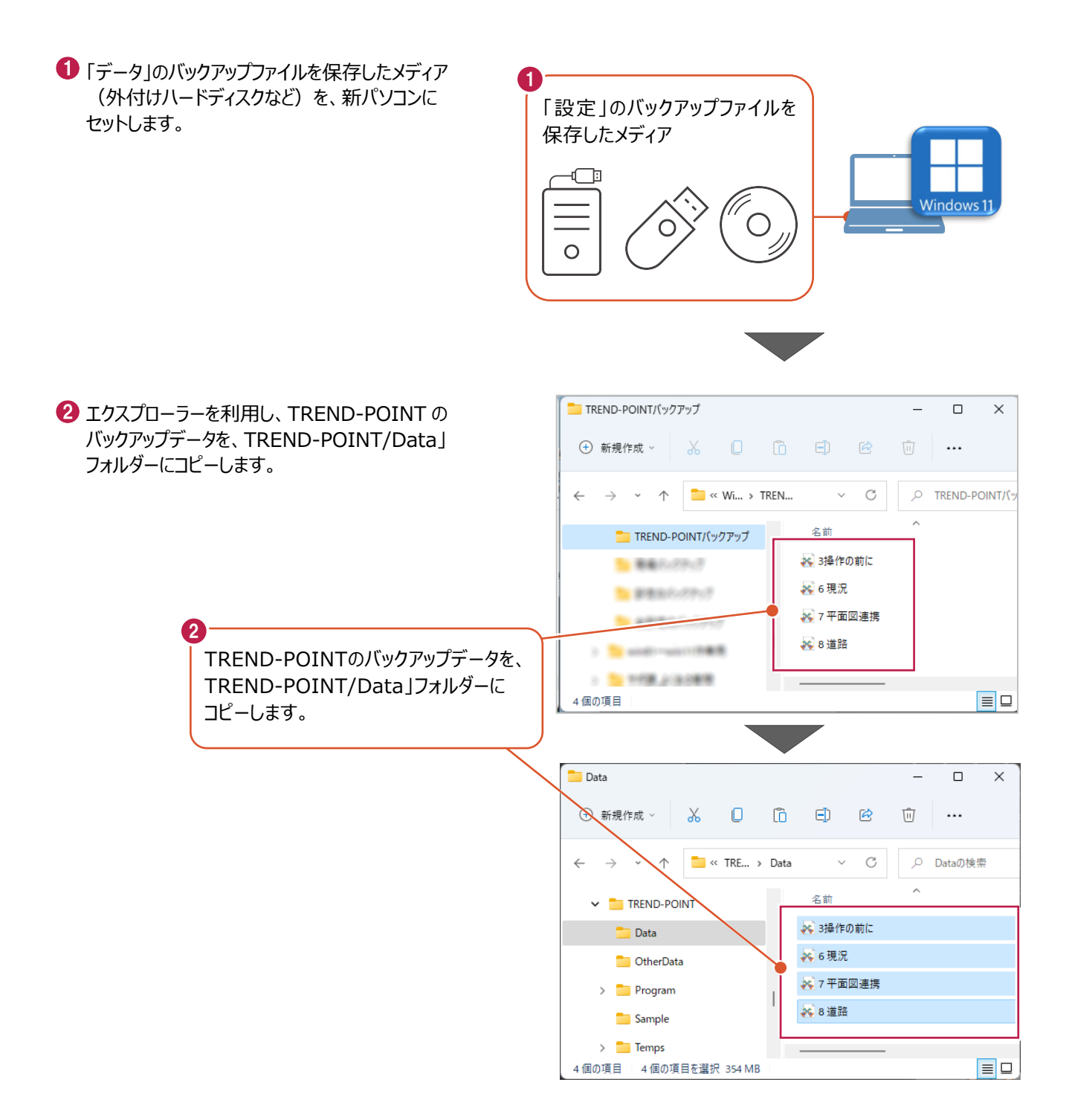

### **6-2 バックアップした設定をリストア(復元)する**

バックアップした設定をリストア(復元)する手順です。

●「設定」のバックアップファイルを保存したメディア 1 (外付けハードディスクなど)を、新パソコンに 「設定」のバックアップファイルを セットします。 保存したメディア ¢ **Windows 11**  $\overline{O}$ **2 TREND-POINT ボタンー** 2 「アプリケーションの設定]をクリックします。  $\overline{AB}$ 一つプロジェクトの新規作成 ※ プロジェクトを開く インプロジェクトを上書き保存 インプロジェクトを名前を付けて保存 位置情報付き上空画像出力 ※」ビューアー付きファイルとして保存 ■○ 画面キャプチャ 作成者情報 アプリケーションの設定 アプリケーション設定  $\times$ 6 [設定のリストア] をクリックします。 作業フォルダ 養 C:¥FCAPP¥TREND-POINT¥Temps 参照 基本設定 43. 点群読込み 表示色設定 ■ 高パフォーマンス (利用可能な物理メモリを最大限活用します) Ь, LandXML読込み 表示設定 ■ 読込時に三角網の表裏を反転する  $\mathbb{R}$ プロジェクト保存とビューアー出力 ーン<br>スナップ設定 サムネイルの視点位置 ● ホーム視点 ● 現在の視点 コントロールバー 初期化 配置情報を初期化します  $\left(3\right)$  $\overline{\bigcirc}$   $\sim$ 設定のバックアップ 確定  $\pm \mathbf{E}$ .<br>設定のリストア  $\overline{\mathbf{v}}$  $\alpha$ 

◆ 設定のバックアップファイルを選択します。

6 [開く] をクリックします。

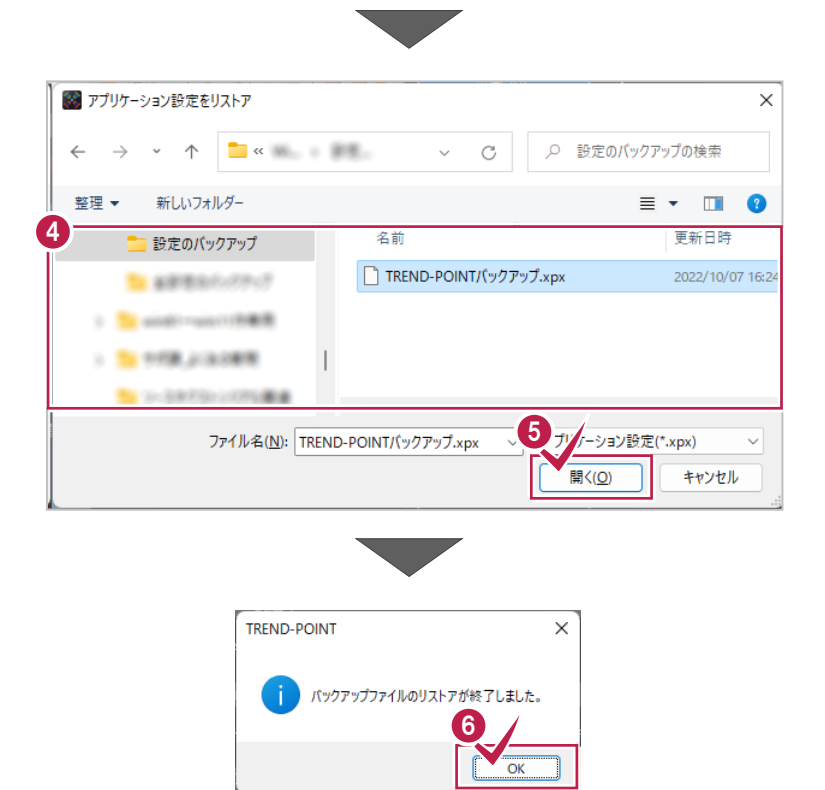

6 リストアが完了すると、確認のメッセージが 表示されますので、[OK]をクリックします。

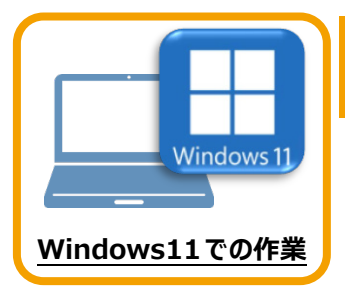

セキュリティソフトに誤認識されてしまうと、起動や保存障害などの不具合が生じることがあります。 このような状態を事前に回避するため、弊社プログラムがウイルスの検出対象にならないように、 セキュリティソフト側であらかじめ除外設定(検出対象から除外する設定)する手順について 解説します。

**7 セキュリティソフトの除外設定**

### **7-1 除外設定の手順書を開く**

1 お客様サポートの「インストール/認証・起動」をクリックします。

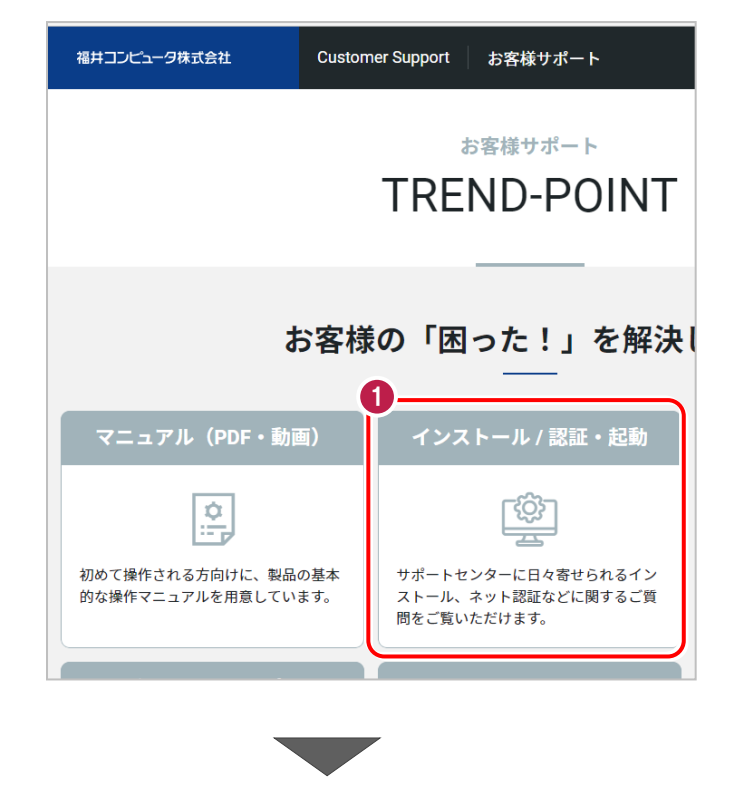

●「その他お困りごと」をクリックします。

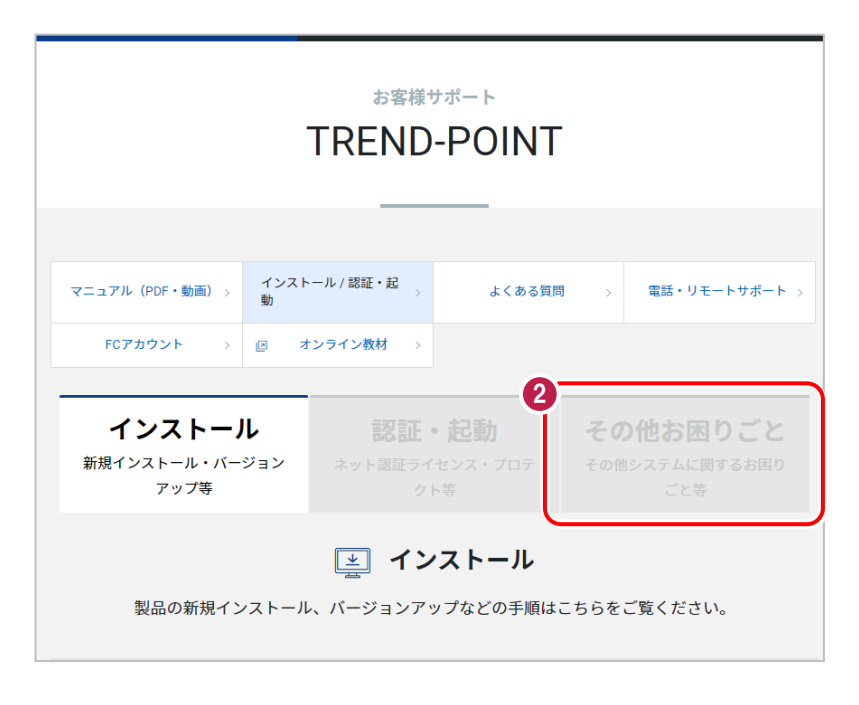

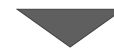

6 「セキュリティソフトの除外設定について」の 「セキュリティソフトの除外設定方法」をクリック

内容を確認してください。

します。

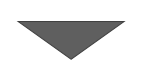

その他お困りごと その他システムに関するお困り ごと等

② その他お困りごと

インストール 認証・起動<br><sub>新規インストール・バージョン ネット認証ライセンス・プロテ<br>アップ等 クト等</sub>

プログラムの起動や動作環境など、その他システムに関するお困りごとはこちらをご覧ください。

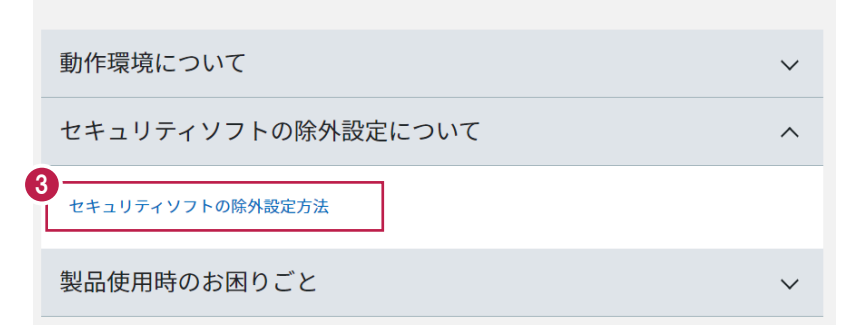

● セキュリティソフトの手順書が表示され ます。

お使いになっているセキュリティソフトを クリックすると、除外設定の手順書が 表示されます。

手順書を参考にして、セキュリティソフト の除外設定をおこなってください。

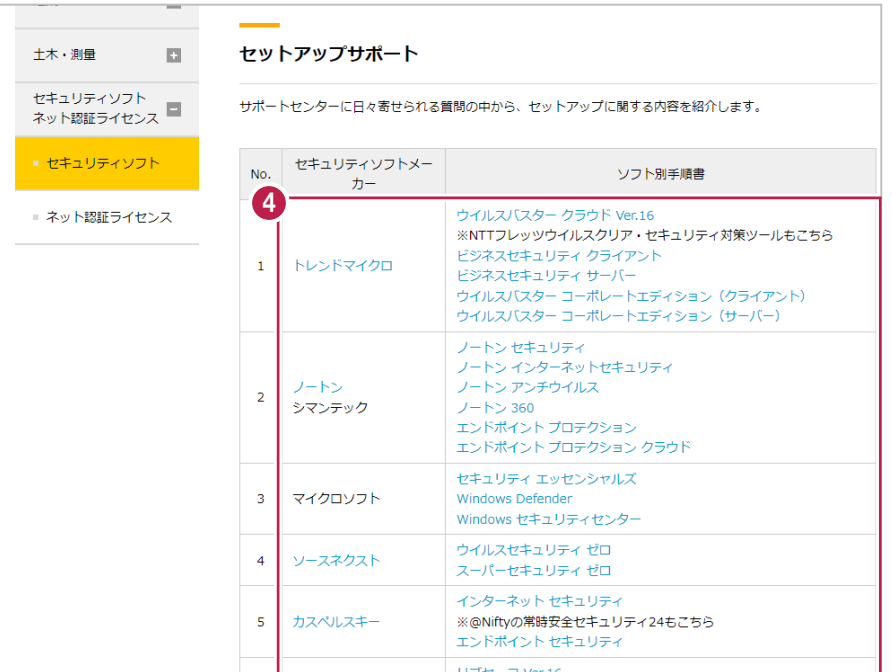

# **補足 TREND-POINT の動作環境**

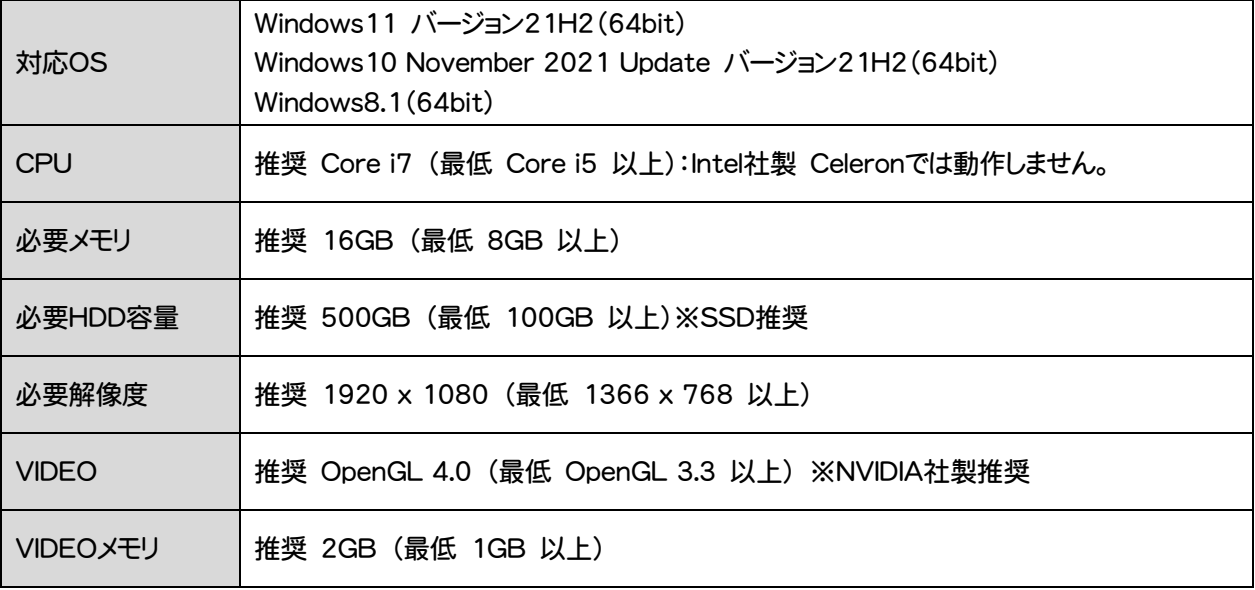

- ※ 上記動作環境は、2022年9月時点のものです。
- ※ Windows11,10のデスクトップ環境における「タブレットモード:ON」での動作は保証外です。
- ※ プログラムのインストール先としてNASのご利用はできません。またデータを直接NASに保存することは推奨できません。

※ データやLANプロテクト等のルーター越えでの運用はプログラム動作保証外です。 ルーター越えの運用とは、場所の離れた拠点(例えば支店や営業所)から本社に設置しているサーバにあるデータやLANプロテクトの ライセンスを取得するケースとなります。

- ※ 動作確認テストは、動作環境で行っております。
- ※ Windows11,10以外のアップグレードしたOSでの動作は保証外です。
- ※ 仮想マシン上での動作は保証外です。
- ※ CPUは、Intel社製 Coreに限ります。
- ※ VIDEOは、NVIDIA社製を推奨します。

(AMD社製などNVIDIA社製のVIDEO以外では、描画が正常にされないなど一部動作に制限があります)

※ ヘルプ機能を利用するためにはMicrosoft Edge WebView2 ランタイムが必要です。

### コンピューターが動作環境を満たしているか、 確認してください

プログラムのインストール前に、ダウンロードした全体ファイルの " Packages "フォルダー内にある" TREND-POINTCheck.exe " を実行して、ご利用中のコンピューターが上記動作環境を満たして いるか確認してください。

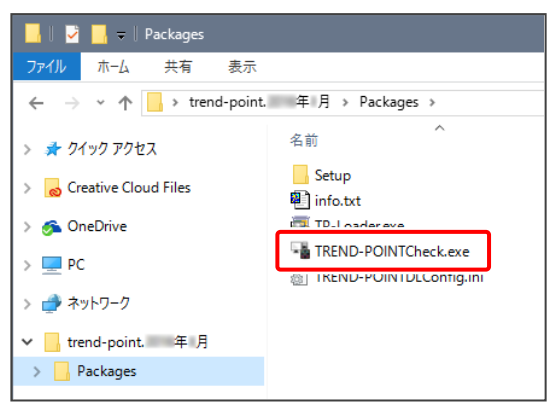

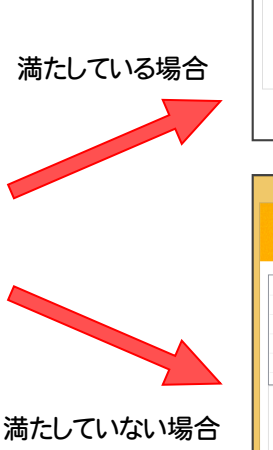

(赤字で満たしてい ない内容が表示さ れます。)

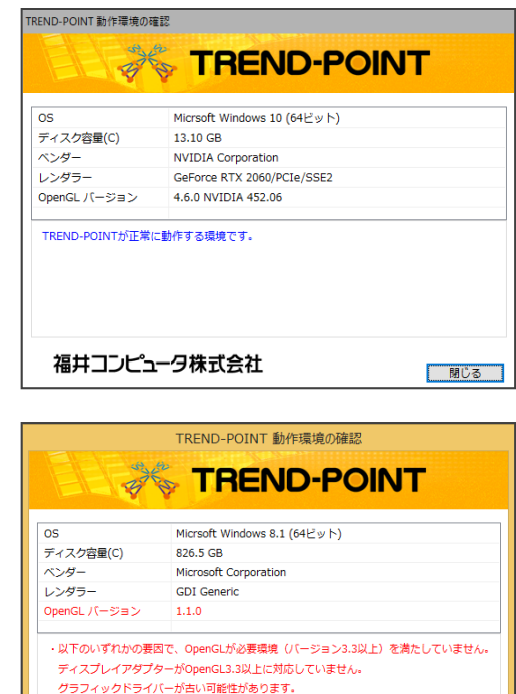

□ 閉じる

福井コンピュータ株式会社